## **在 macOS 11 上的如何掃描文件或影像**

**【方法一】**

- 1. 依序點選 **Apple** 功能表、**系統偏好設定**,然後點選**印表機與掃描 器**。
- 2. 從印表機列表中選取 EPSON XXXXX
- 3. 點選「**印表機和掃描器**」視窗中的「**掃描**」掃描,然後按一下**打開 掃描器**。

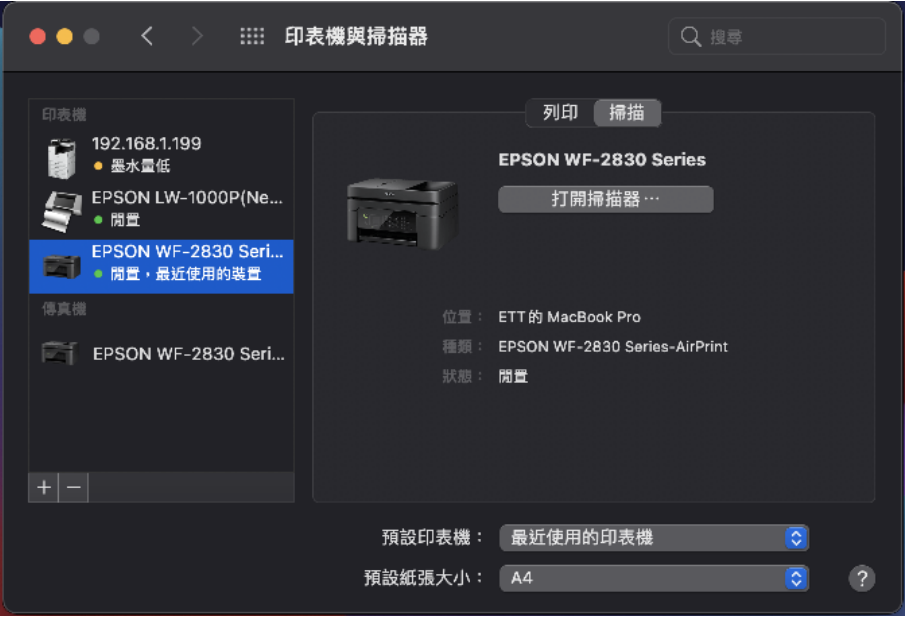

4. 在「**掃描器**」視窗上,按一下**顯示詳細資料**。

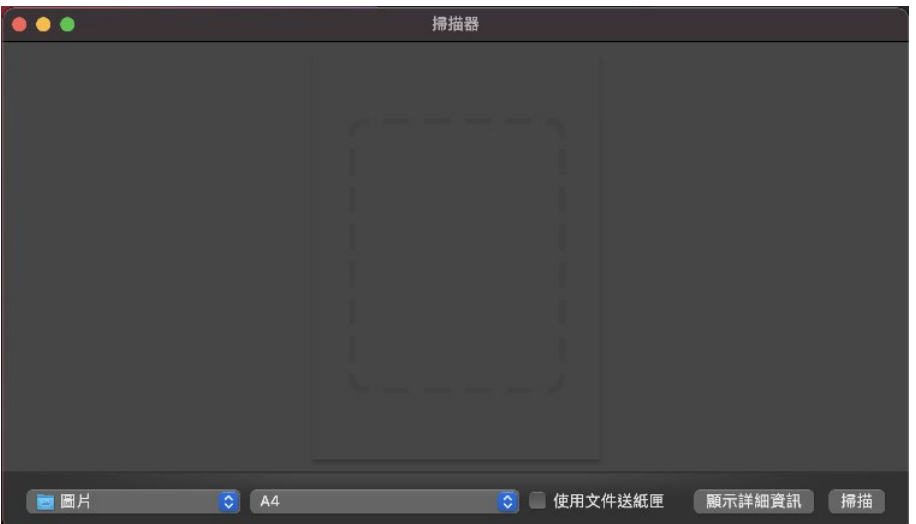

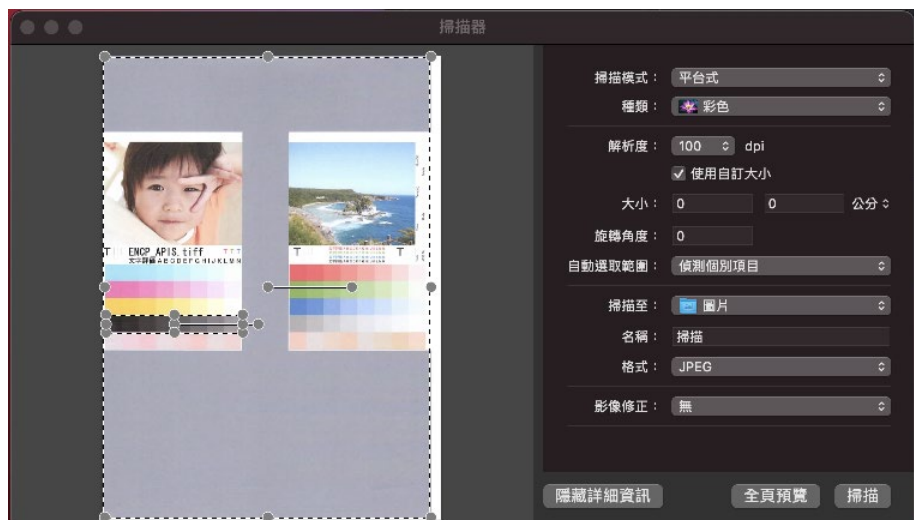

5. 全頁預覽掃描完成後,變更想要的設定,然後按一下**掃描**。

如果**掃描**按鈕無法使用,請從「應用程式」清單中開啟亦支援掃描的 **預覽程式**。

1. 點選應用程式中的**預覽程式**

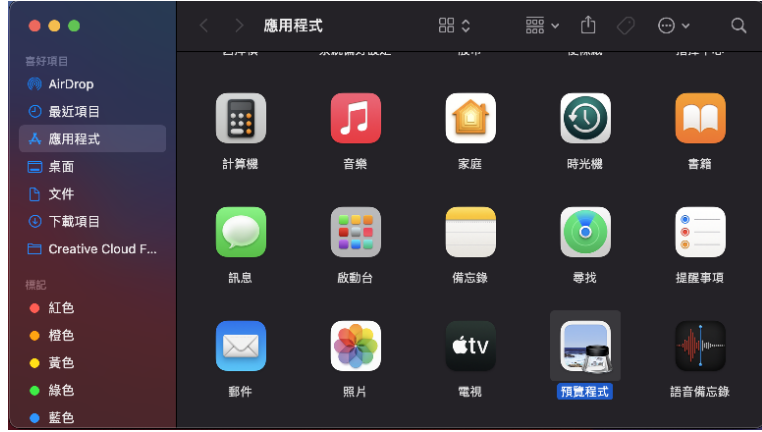

2. 從**檔案**選單中,點選從「EPSON XXXXX」輸入…

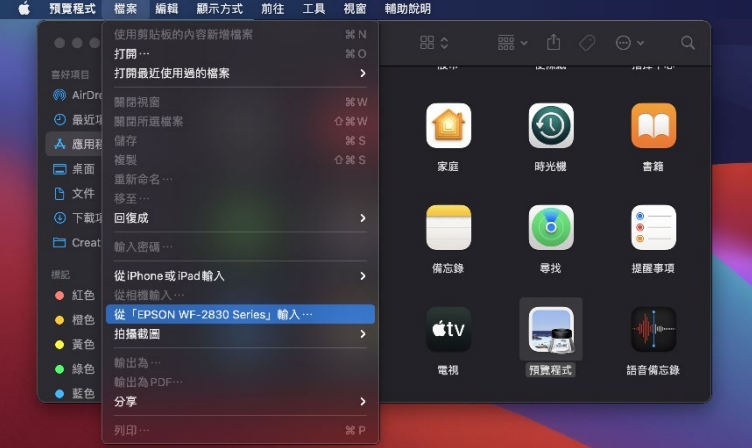

3. 按一下**顯示詳細資料**

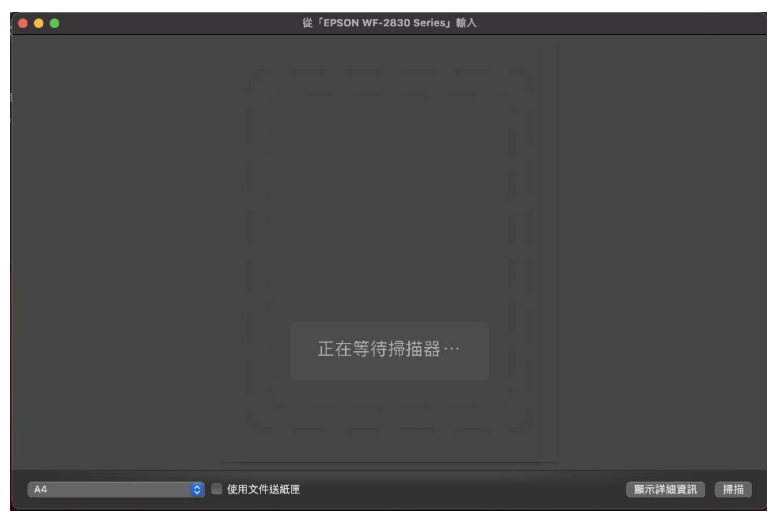

4. 全頁預覽掃描完成後,變更想要的設定,然後按一下**掃描。** 

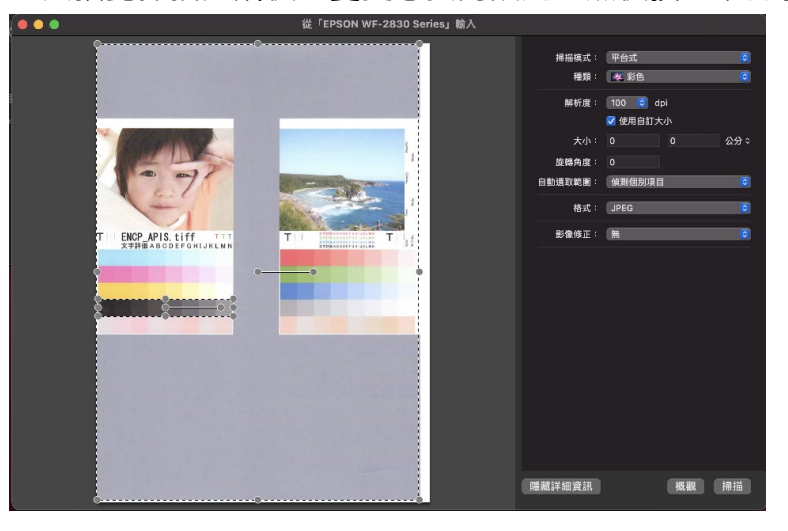